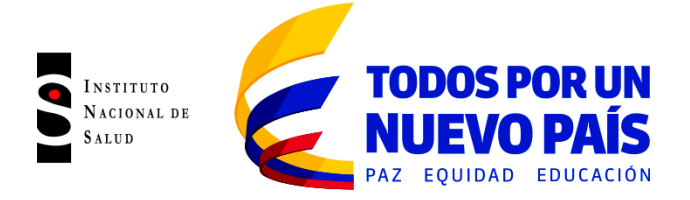

**Dirección de Redes en Salud Pública Subdirección de Gestión de Calidad de Laboratorios de Salud Pública**

### **INSTRUCTIVO INGRESO DE RESULTADOS PEEDQCH 2015-2016**

#### **PASOS A SEGUIR PARA INGRESAR RESULTADOS**

*IMPORTANTE: Antes de iniciar tenga en cuenta, en lo posible trabajar con el Navegador Google Chrome*

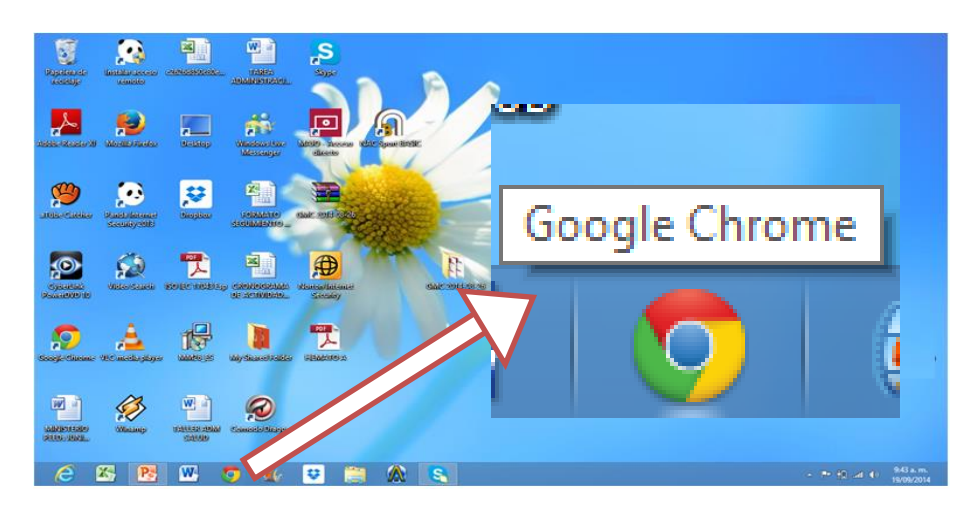

*Para los que usen Explorer se recomienda lo siguiente:*

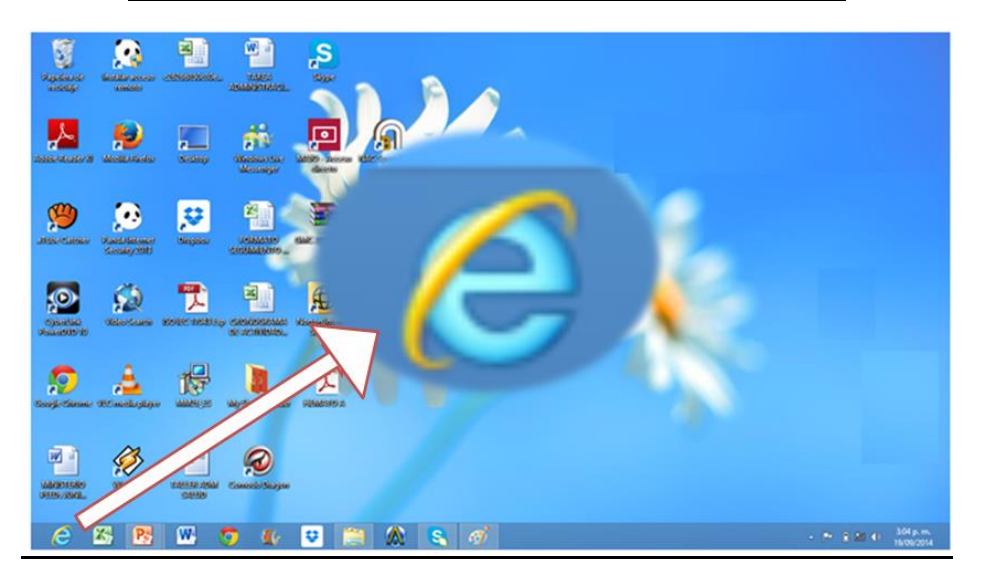

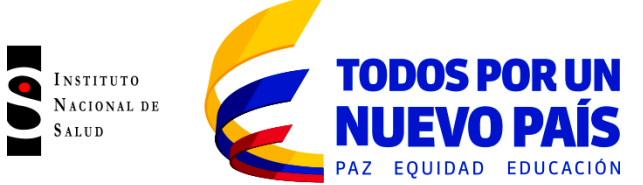

- 1. Abra el explorador y cuando cargue la página, Oprima la tecla Alt.
- 2. Cuando se Active la barra de herramientas de click en HERRAMIENTAS<br>3. Seleccione OPCIONES DE INTERNET
- 3. Seleccione OPCIONES DE INTERNET

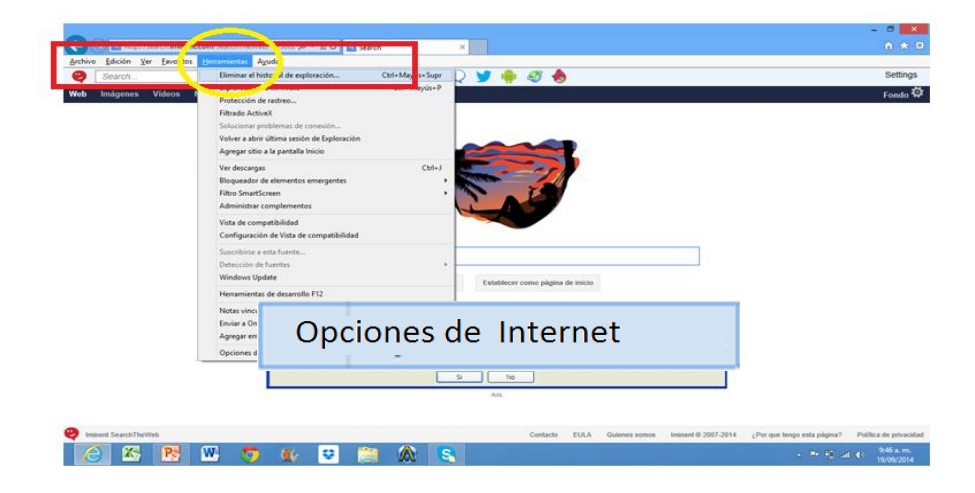

- 4. Privacidad
- 5. Desactivar el bloqueador de elementos emergentes
- 6. Aceptar

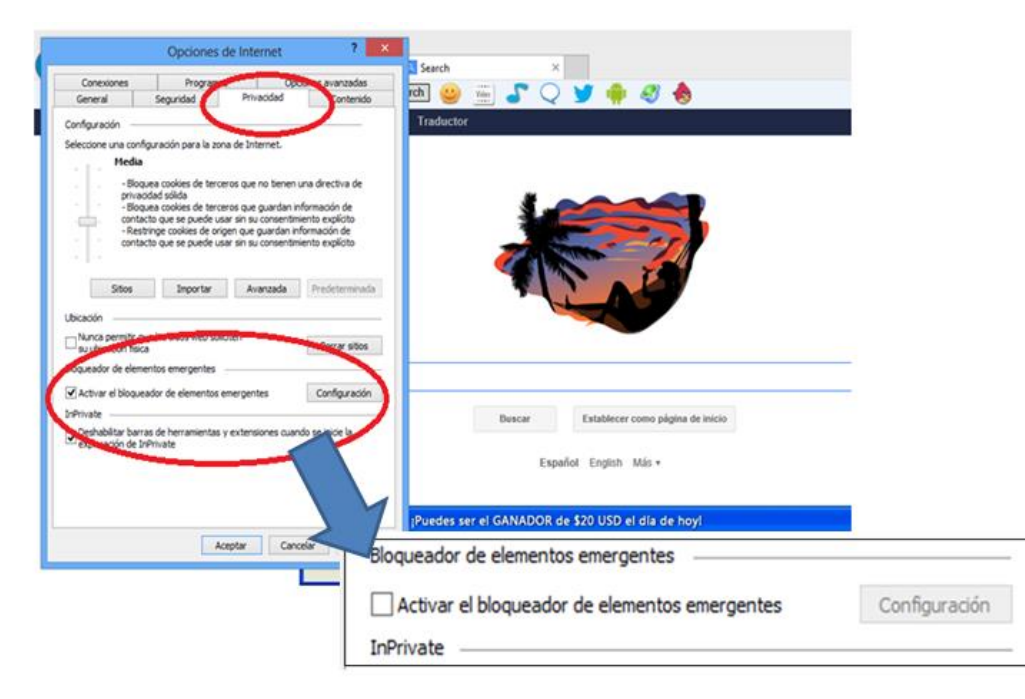

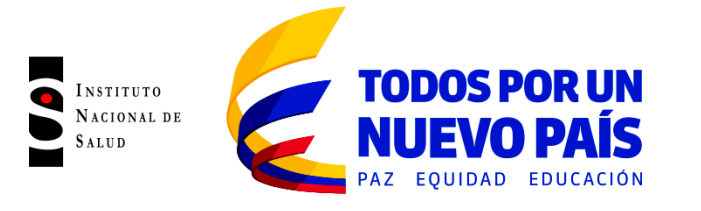

### **1. INGRESO A LA PLATAFORMA**

**[www.ins.gov.co](http://www.ins.gov.co/)**

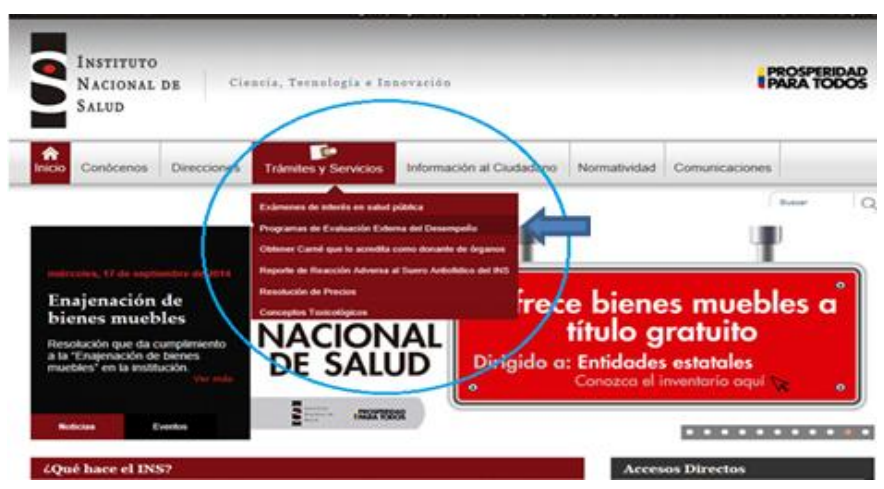

- 1. Trámites y Servicios
- 2. Programas de Evaluación Externa del Desempeño

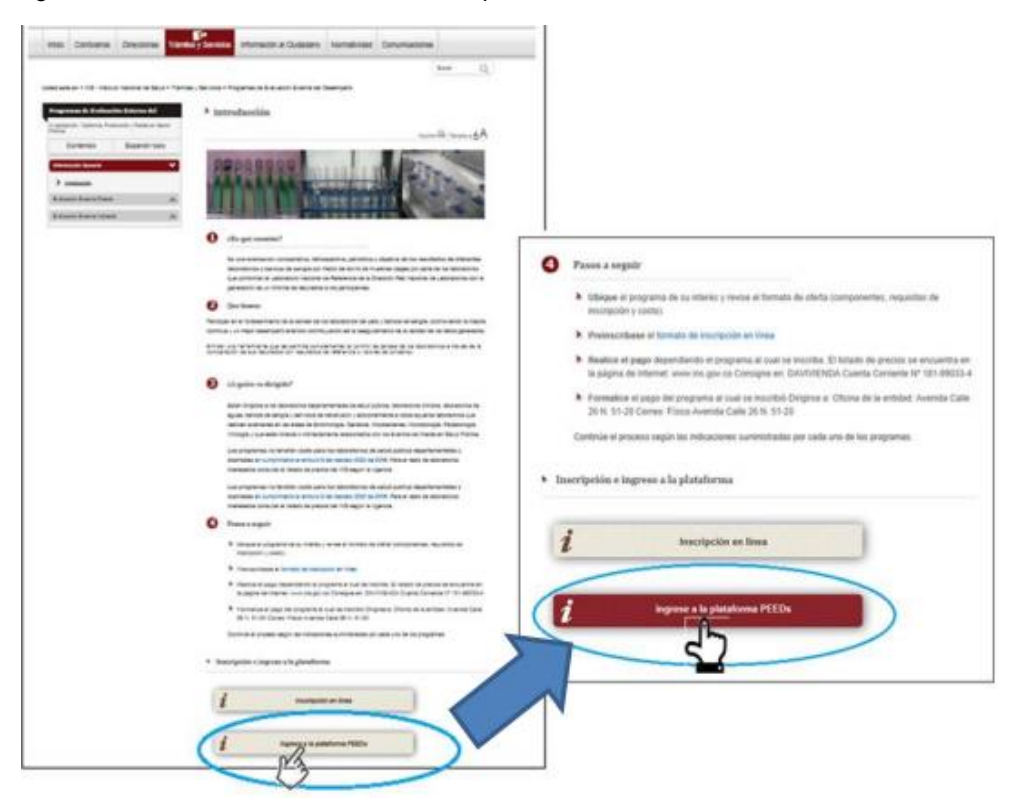

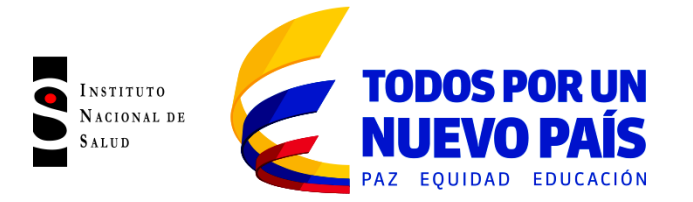

3. Ingrese su nuevo Usuario y Contraseña que le fueron asignados

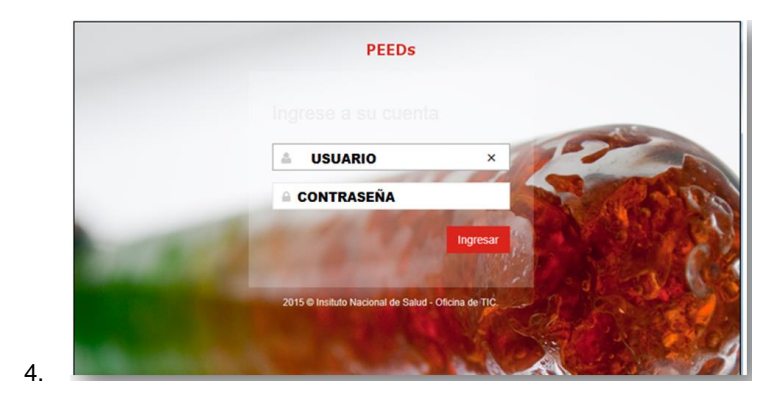

4. Allí encontrará la página principal de la Plataforma PEEDs e ingrese a Inscripción de Programas

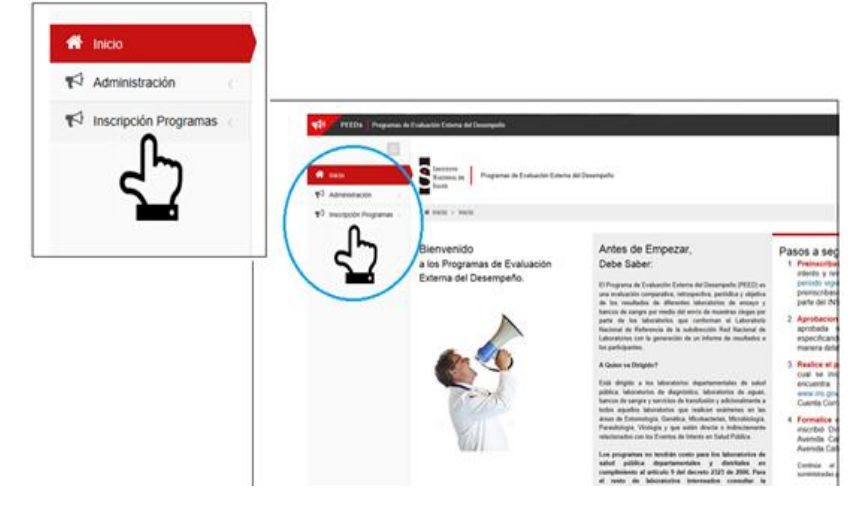

5. Ofertas por ciclos de Evaluación

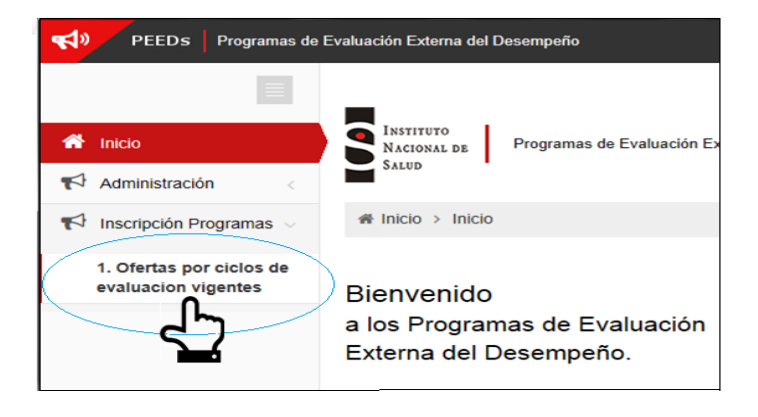

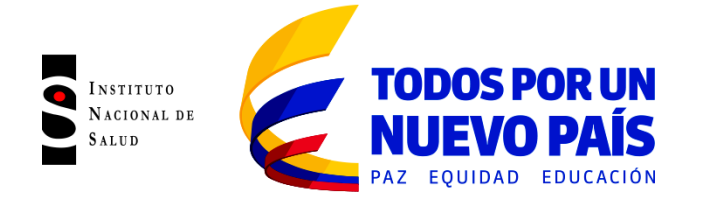

# **2.CONFIGURE SU CONTRASEÑA**

1. Cambiar password

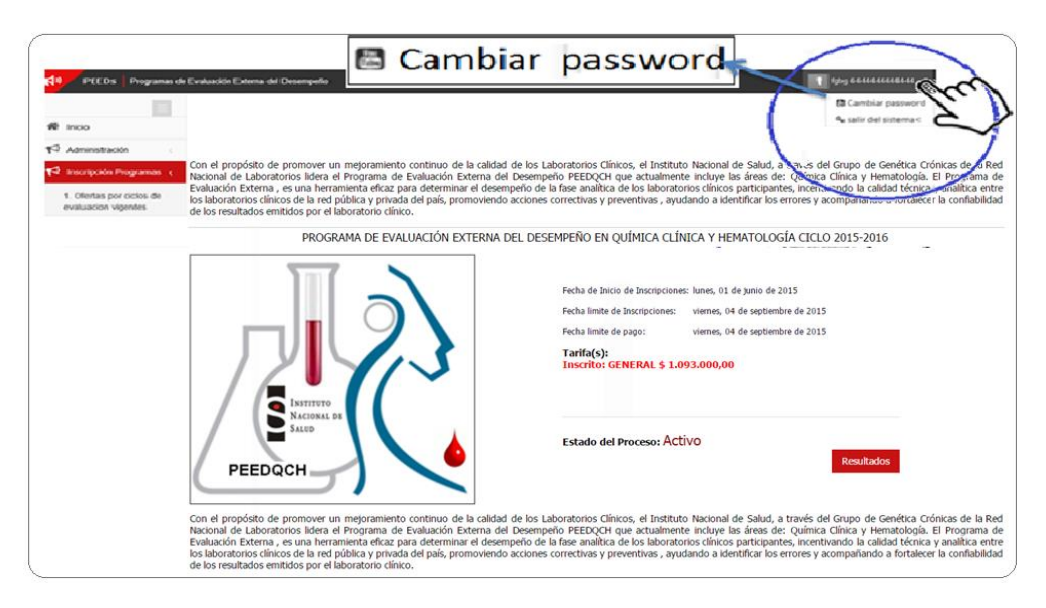

- 2. Ingrese la contraseña que le fue asignada que es **00000**
- 3. Cambiar la contraseña, Confirme la nueva Contraseña y Aceptar**.**

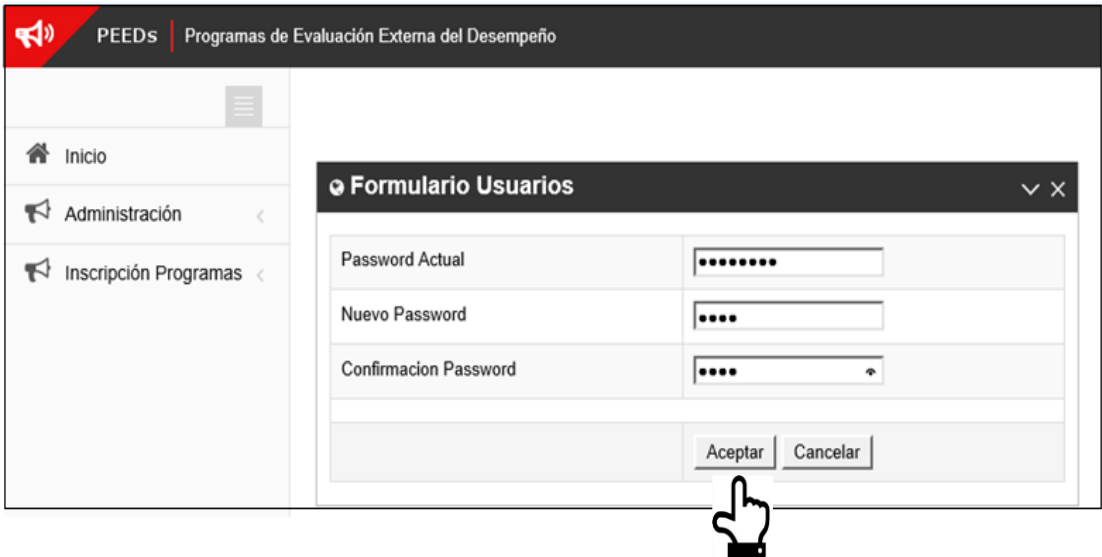

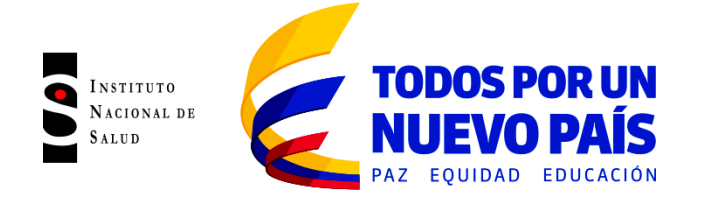

# **3.INGRESO DE RESULTADOS**

1 Haga clic sobre **Ingresar Resultados**

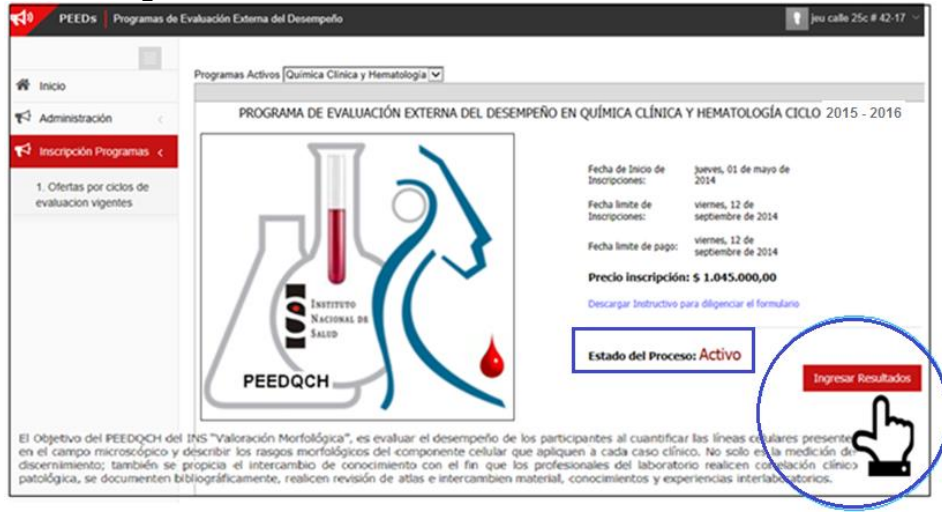

2. El sistema le permitirá visualizar los envíos pero solo hasta la fecha autorizada para ingresar resultados se habilitara el Icono para Ingreso de Resultados.

*NOTA: Es importante tener en cuenta que la semana va de lunes a viernes hasta las 11:59 de la noche. Después de esta hora se deshabilita el Ingreso de Resultados por lo cual ya no podrá ingresar resultados.*

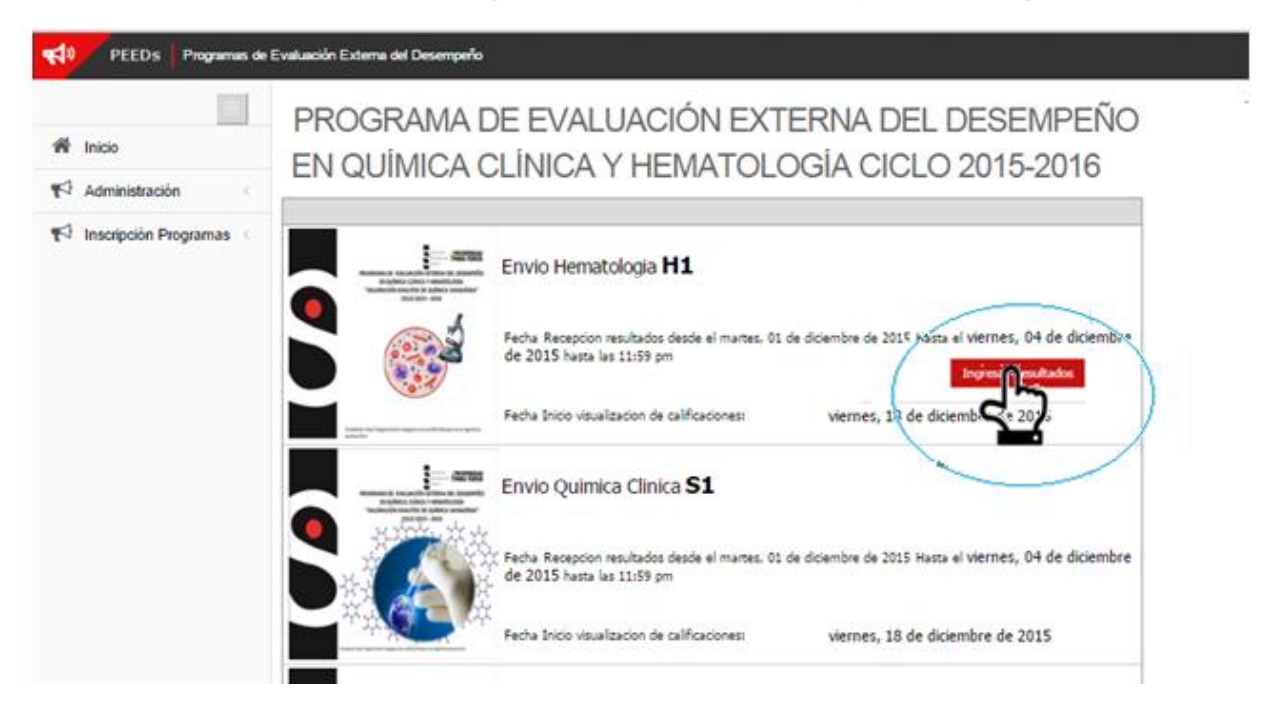

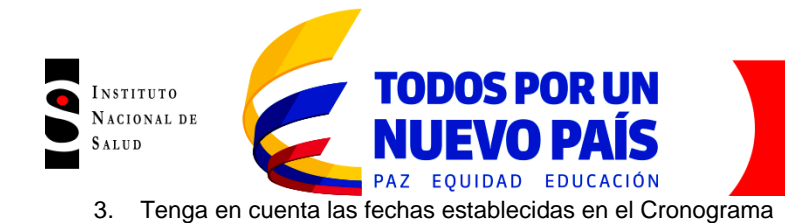

## **4. INGRESO DE RESULTADOS DE QUÍMICA CLÍNICA**

1. Ingrese los analitos que procese en su laboratorio y seleccione el método utilizado. (Las unidades ya se encuentran definidas)

- 2. Si olvida seleccionar el método, el sistema no le permitirá enviar los resultados.
- 3.

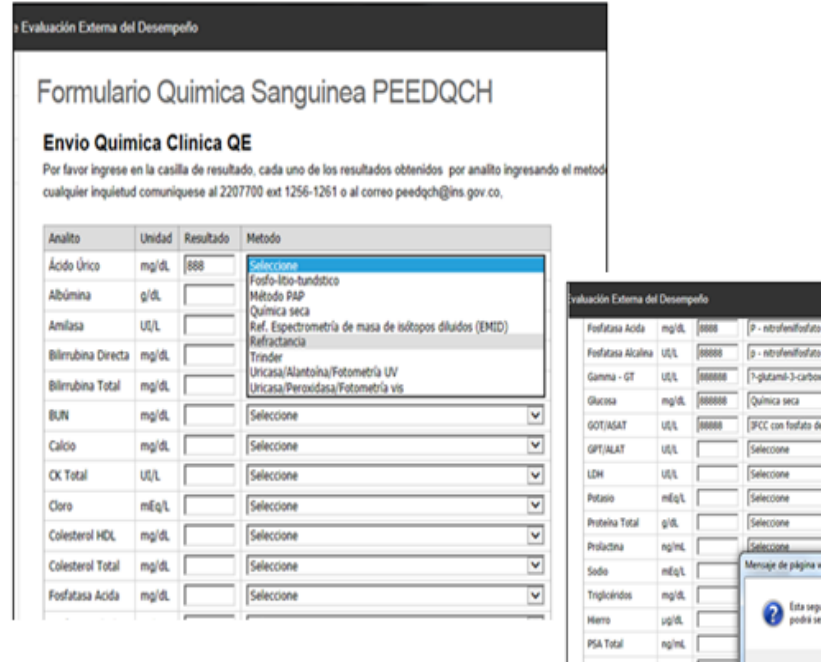

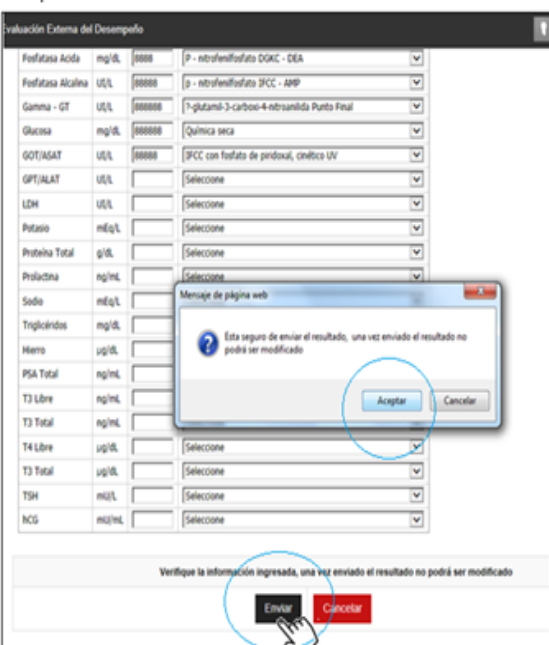

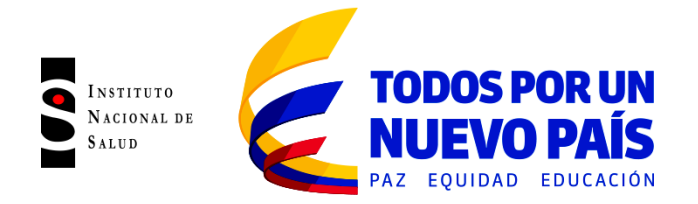

3. Después de enviar los resultados, tendrá la opción de imprimir su reporte el cual le servirá como evidencia para su archivo.

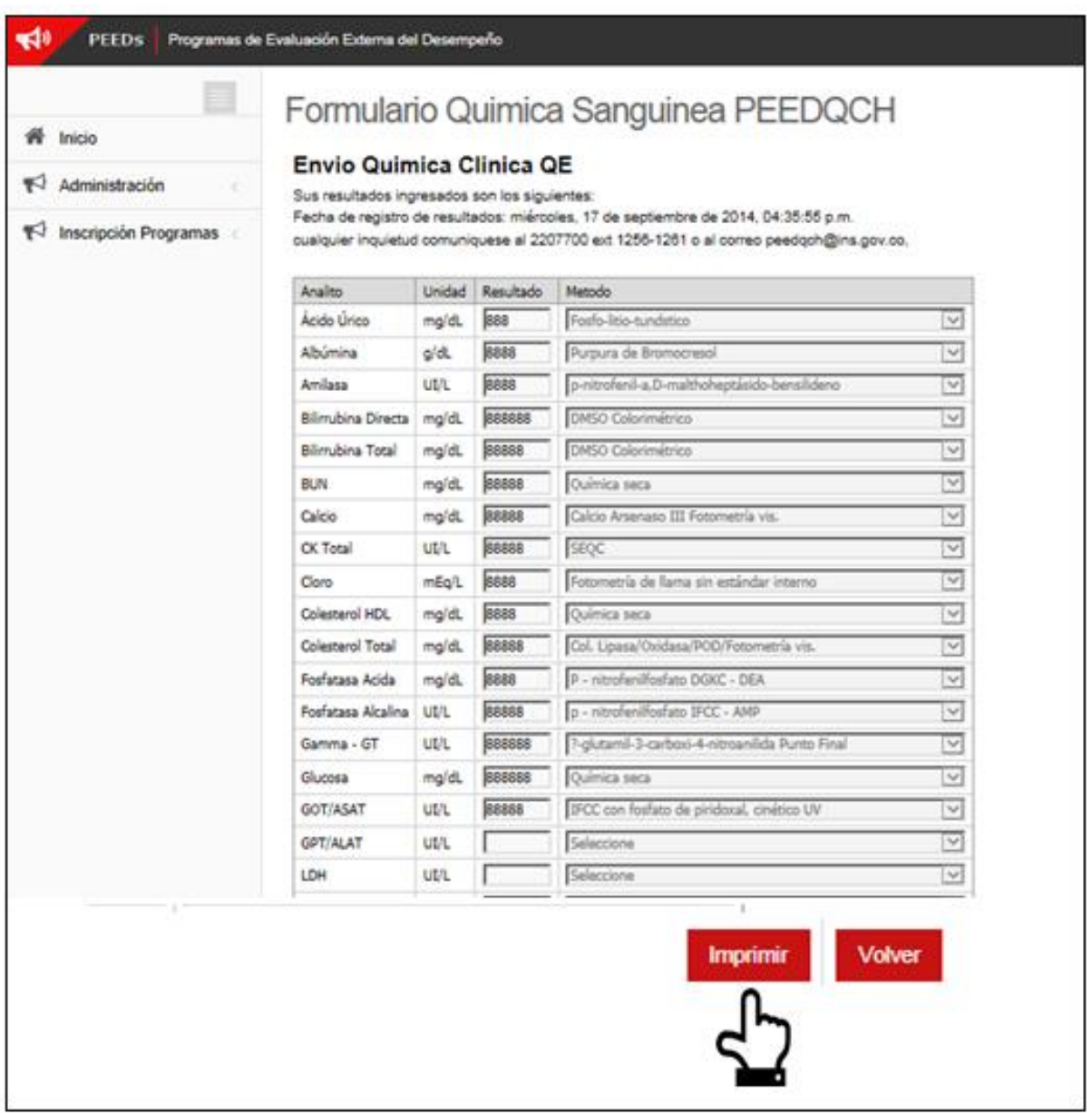

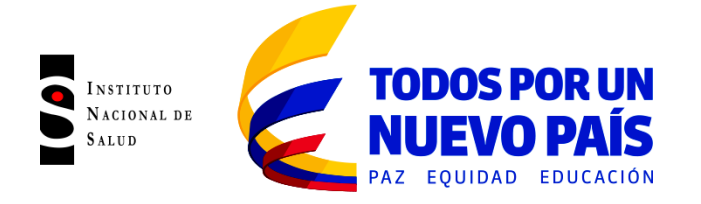

### **5. INGRESO RESULTADOS HEMATOLOGIA**

**1.** Seleccione el caso clínico correspondiente.

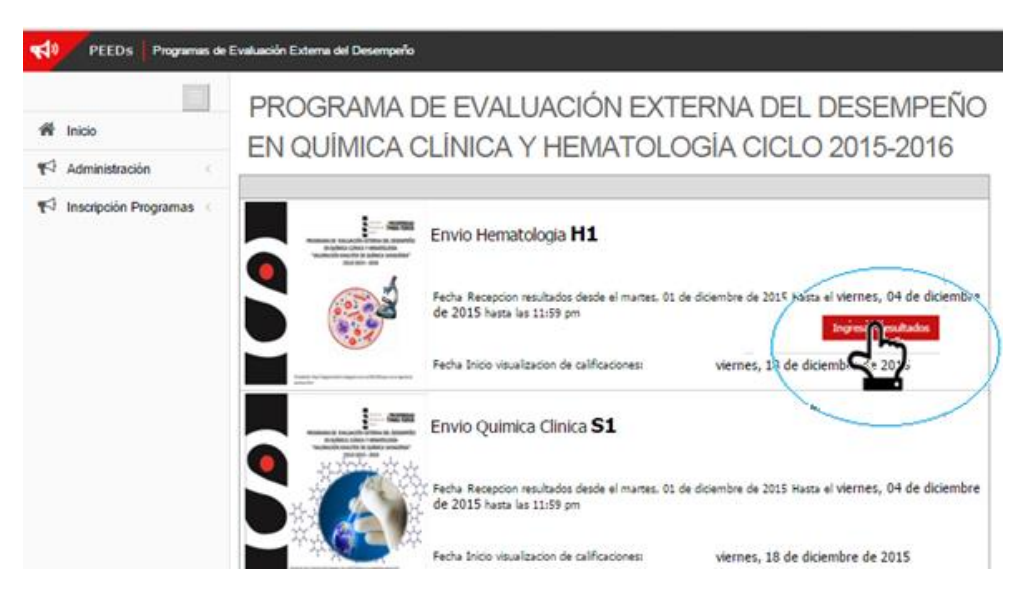

### **2.** Ingrese el dato de la Hemoglobina

Formulario Valoración morfológica y determinación de Hb

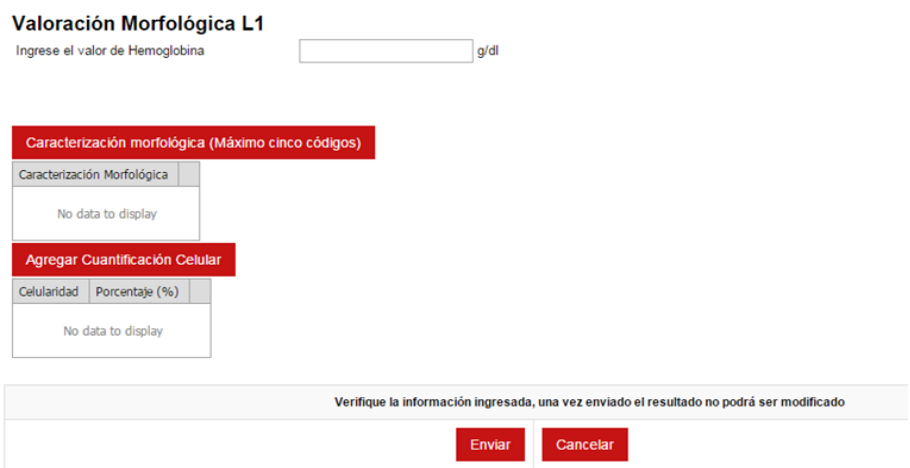

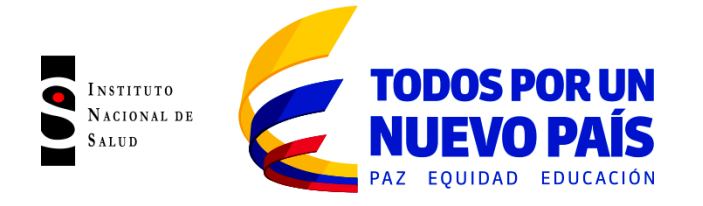

**3.** Para Caracterización Morfológica y Cuantificación celular debe ingresar, seleccionar y AGREGAR la característica o características relevantes y agregar uno por uno y al final ACEPTAR**.**

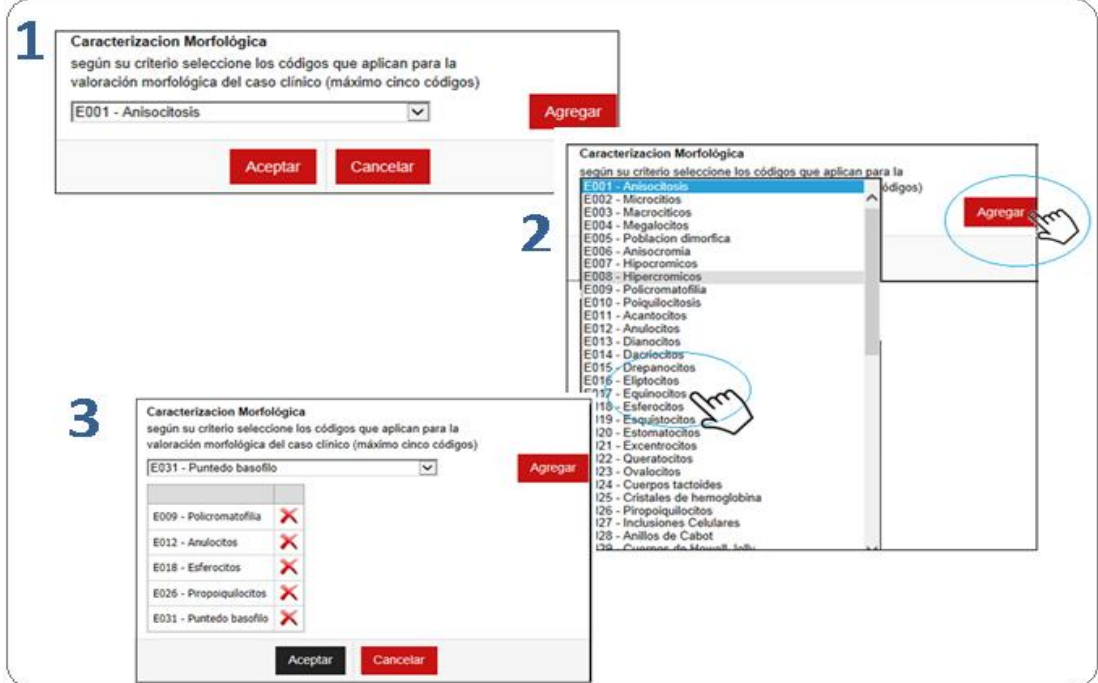

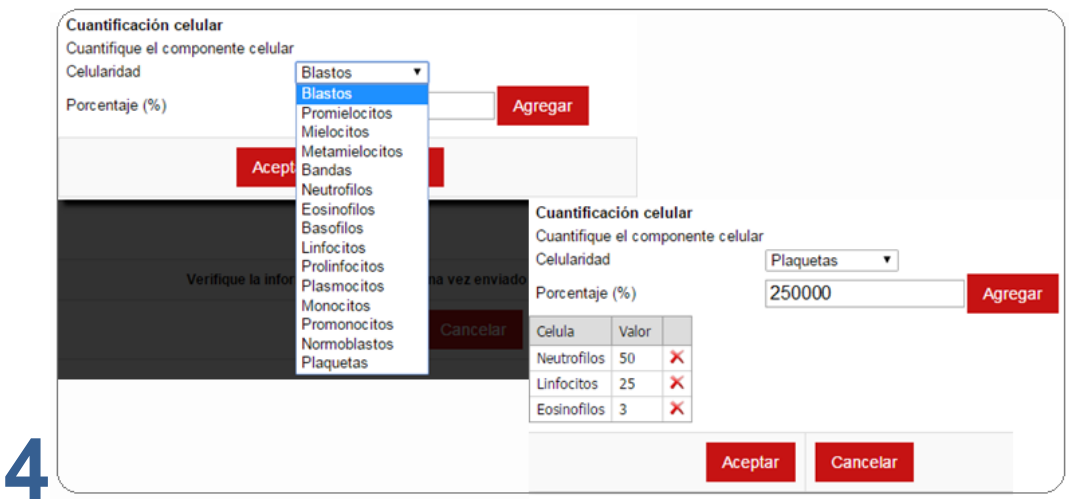

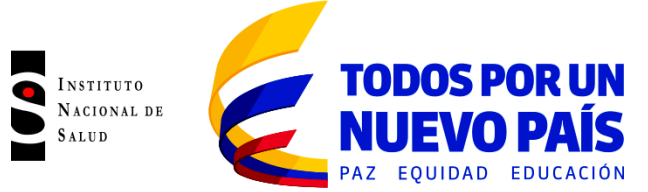

**NOTA: El recuento de plaquetas lo debe realizar en la cuantificación celular este se realiza en 10 campos microscópicos**

**Promediar el número de Plaquetas**

#### **Multiplicar por el factor**

- **Sangre Capilar: Factor 20.000**
- **Sangre con EDTA: Factor 15.000**

#### **Los extendidos de Sangre periférica se realizaron en Sangre con EDTA**

- **4.** Finalmente, verifique que la información sea correcta y ENVIAR
- **5.** Luego de enviar la información podrá imprimir la pantalla de lo que usted ha reportado.

#### **CANALES DE COMUNICACIÓN**

Para mejorar la comunicación, solo se recibirá información a través de los canales oficiales disponibles en el instituto nacional de salud

Horario de Atención Lunes a Viernes 8:30 am a 4:30 pm

- Canal Virtual: peedqch@ins.gov.co
- Canal Telefónico: Bogotá Fijo 2207700
	- $\checkmark$  Ext 1261- 1256: Laboratorio de Crónicas Asesorías técnicas, reporte de resultados
	- Ext 1219 : Subdirección Gestión de Calidad

Línea Gratuita Nacional 018000113400

Para la atención de peticiones, quejas, reclamos y consultas, los canales de comunicación son:

Canal Virtual: contactenos@ins.gov.co

- Canal Virtual:
	- **V** [contactenos@ins.gov.co](mailto:contactenos@ins.gov.co)
	- $\checkmark$  www.ins.gov.co Link Información al Ciudadano /Sistema de Peticiones, Quejas y Reclamos
	- Chat Atención al Ciudadano Link Información al Ciudadano de Atención al Ciudadano/chat
- Canal Telefónico:
	- $\checkmark$  Call Center 2207700 ext. 1703 1704
	- Línea Gratuita Nacional 018000113400
	- $\checkmark$  Fijo y Móvil marca 100 opción 1-7-1
- Gobierno en Línea Min TIC: Fijo 5953525 Opción 7
- Línea Gratuita Nacional 018000952525 Opción 7